# **GREEN SCHOOL COMPETITION- IV EDIZIONE – ATTIVITÀ DI MONITORAGGIO DEI CONSUMI**

## **ATTIVITÀ OBBLIGATORIE ED ATTIVITÀ SU BASE VOLONTARIA**

All'interno del Regolamento per la quarta edizione della Green Schools Competition, nel paragrafo dedicato alle Linee Guida per le Attività di Monitoraggio, sono stati indicate diverse modalità attraverso le quali è possibile verificare costantemente l'andamento dei consumi elettrici e termici.

**L'attività considerata obbligatoria si limita però alla lettura del solo contatore elettrico**, e la relativa immissione dei dati di lettura all'interno del Sistema Informatico INFOCAD messo a disposizione. Nei paragrafi successivi indicheremo meglio come deve essere svolta tale attività obbligatoria.

Le altre attività di lettura indicate possono essere utili per verificare, ad esempio, l'efficacia di un'iniziativa o di una proposta attuata per la partecipazione al concorso e per avere un controllo costante su quello che è l'andamento dei consumi di ogni istituto. Tali attività di conseguenza possono essere estremamente utili, ma non sono da considerarsi obbligatorie.

## **LETTURE CONSUMI CONTATORI ELETTRICI**

Questa attività prevede un'attività di monitoraggio dei consumi tramite registrazione dell'autolettura nel modulo Energy di Infocad, direttamente attraverso Browser Web (Google Chrome, Mozilla Firefox, Microsoft Explorer, Microsoft Edge, ecc.);

L'attività va svolta entro i primi 10 giorni di ogni mese. Per il solo mese di Gennaio, data la proroga per le adesioni fino al 16 del mese, l'attività potrà essere svolta entro il 29 Gennaio 2016.:

Per la lettura dei contatori, si dovranno individuare ed interrogarli come segue:

- **1) Effettuare «Lettura contatori» presenti nell'istituto, entro i primi dieci giorni del mese;**
- **2) Accedere al sistema Informatico Infocad.FM;**
- **3) Avviare il Modulo Energy;**
- **4) Procedere al comando Letture;**
- **5) Inserimento Dati.**

## **1) LETTURA DEI CONTATORI**

Per quanto riguarda il punto uno, la lettura dei contatori, essa potrà essere accedendo ai contatori, ed interrogandoli opportunamente.

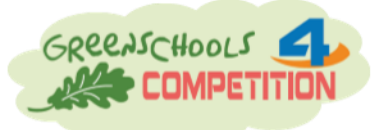

**Monitoraggio Consumi** 1

PROVINCIA DI TREVISO Global Service Integrato

green Schools

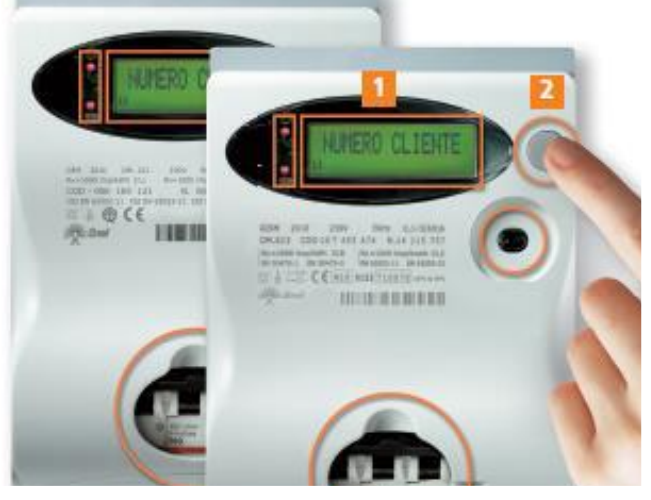

Il display, contrassegnato col **numero 1**, fornisce le informazioni che ci servono. Per ottenerle è sufficiente premere il tasto indicato con il **numero 2**. Ogni volta che si preme il tasto contrassegnato col numero 2, il display fornirà un'informazione di tipo diverso.Ai fini della Competition, tramite il pulsante di lettura, si visualizzano sul display le informazioni utili da inserire in Infocad.FM, indicate nella tabella seguente.

*Sinergie* 

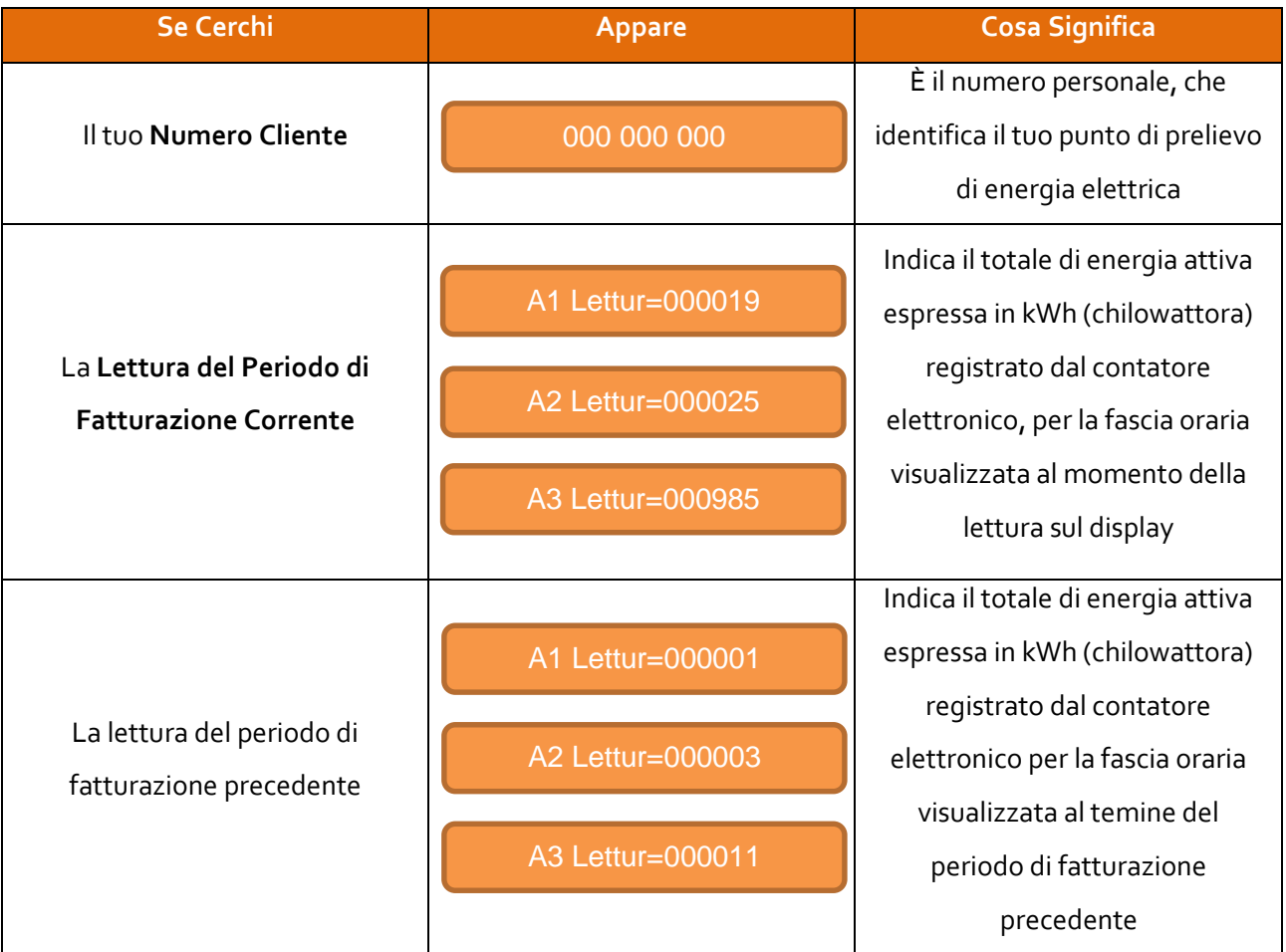

European

**Network of**<br>Living Labs

## **2) ACCESSO AL SISTEMA INFOCAD**

Dopo aver acquisito le informazioni necessarie si accede al sistema Informatico Infocad.FM **tramite il portale Alveare.**

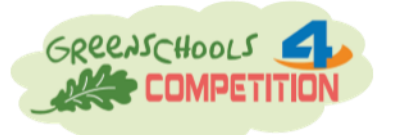

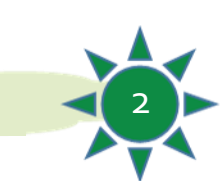

 $m =$ 

**Monitoraggio Consumi** 2

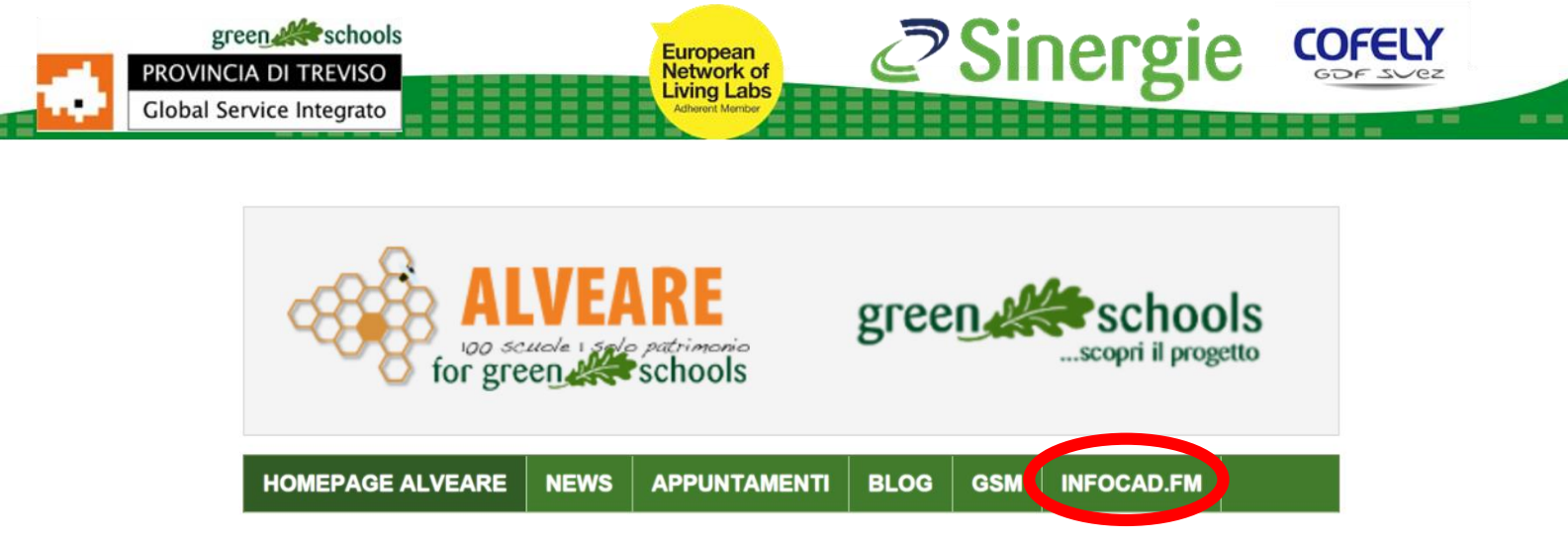

Cliccando sul link, si aprirà la pagina di accesso di Infocad:

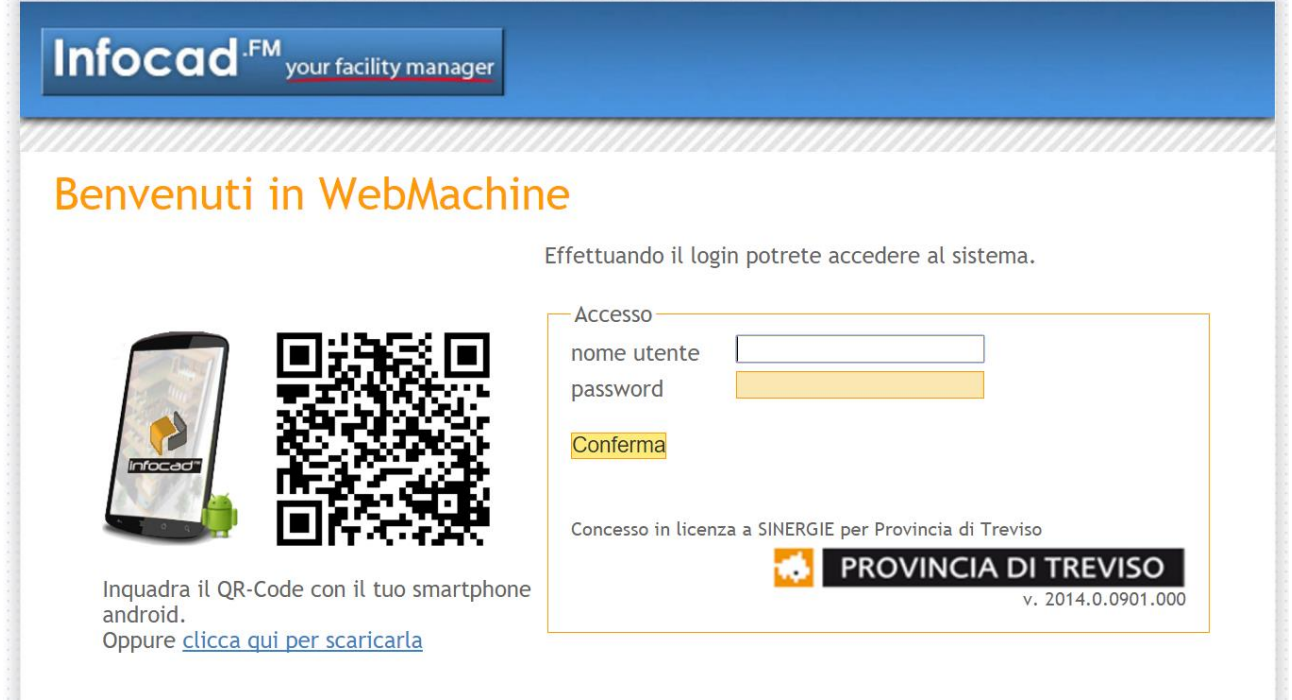

Bisognerà accedere con nome utente e password. Ogni Istituto ha le sue credenziali. Gli Istituti che non dovessero averne, possono farne richiesta alla mail della competizione.

## **3) AVVIO DEL MODULO ENERGY**

Dopo l'accesso al sistema, si seleziona il **Modulo Energy**:

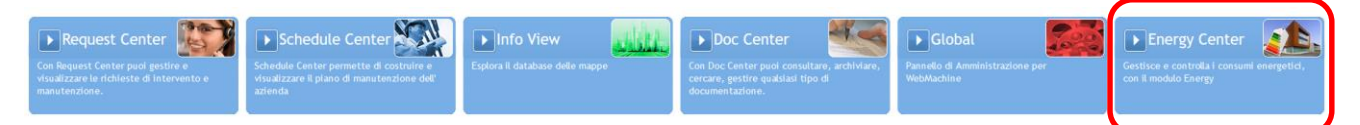

Il Modulo Energy contiene diverse informazioni in ambito energetico, tramite la voce Inserimento Letture/Costi si accede al modulo di **inserimento letture**, come illustrato nella schermata successiva:

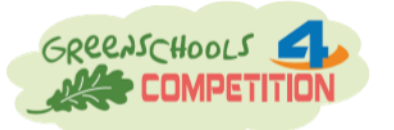

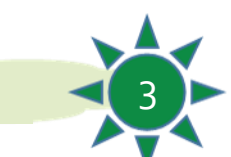

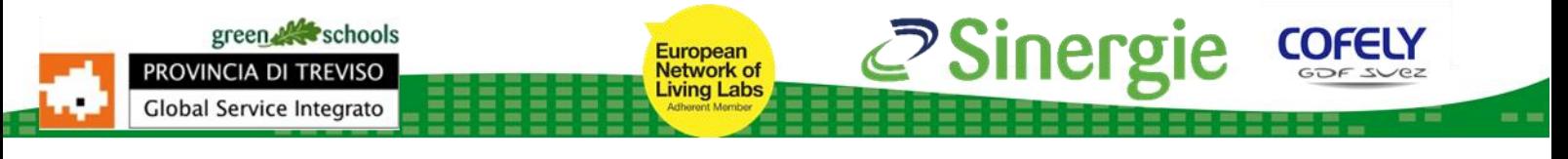

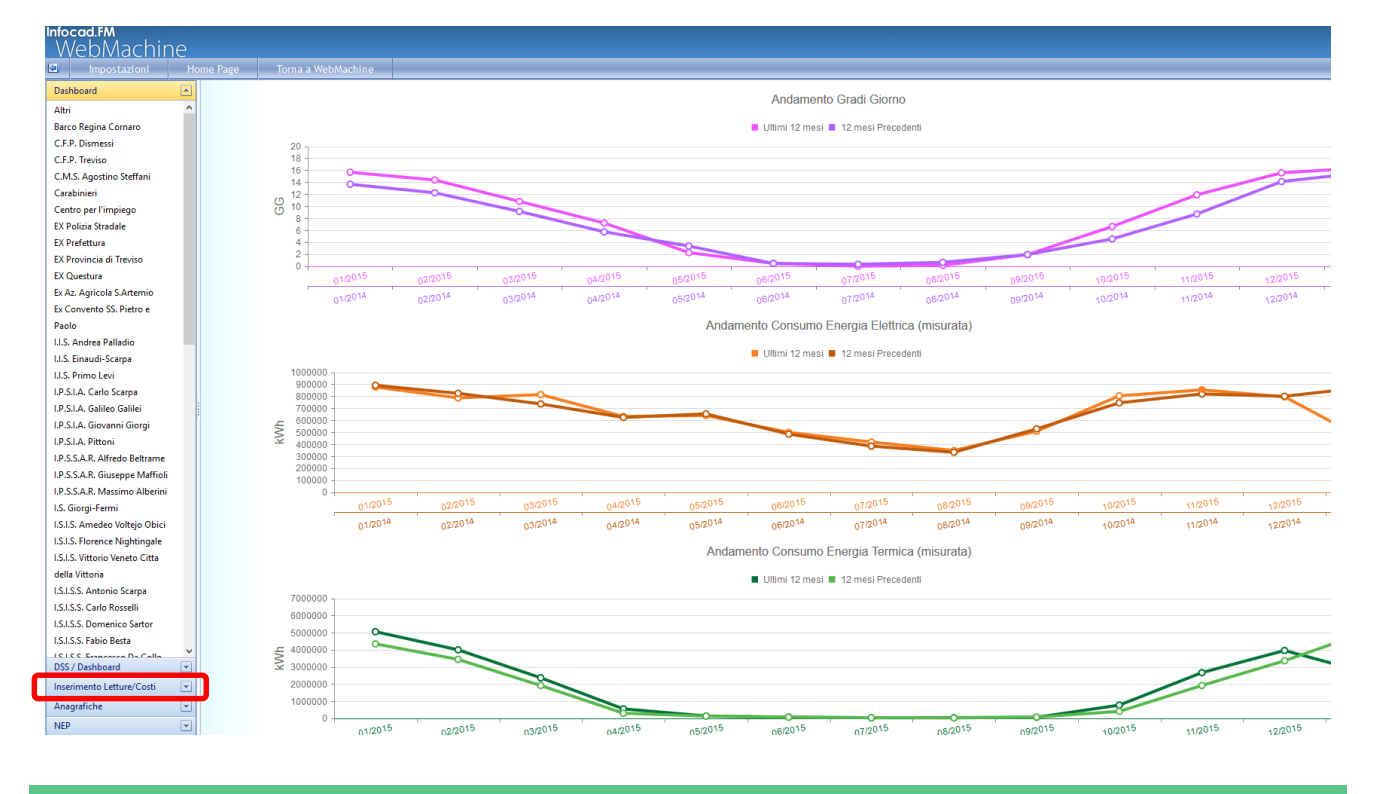

## **4) COMANDO LETTURE**

Una volta cliccato sul menù la voce "Inserimento Letture/Costi", dovrete cliccare sulla voce Letture. A questo punto sarete nella pagina che consentirà la registrazione dei dati.

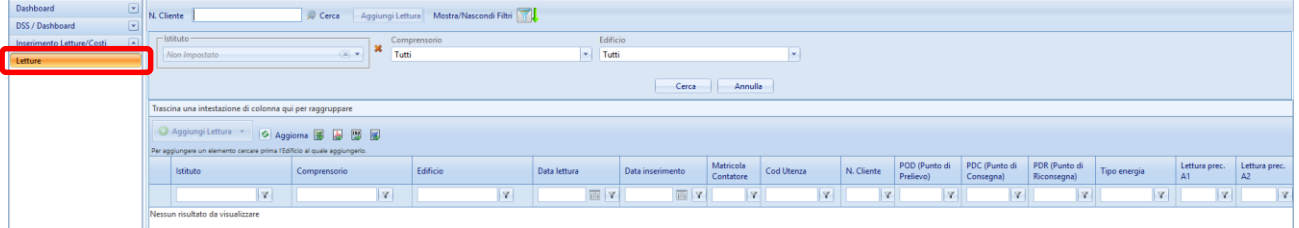

Nella parte in alto della Pagina c'è una casella "N. Cliente":

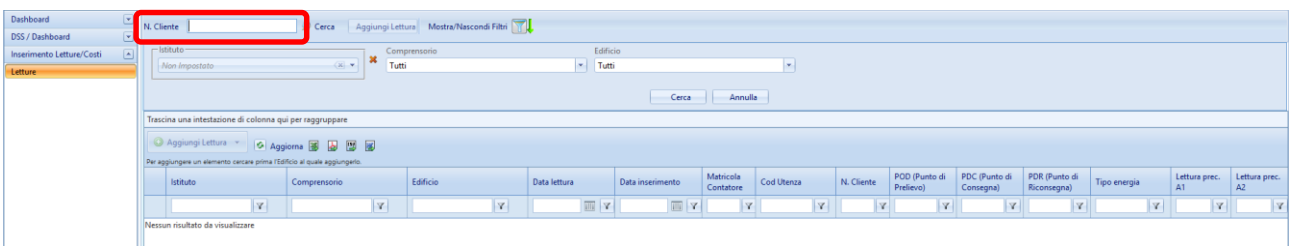

All'interno di tale voce andrà inserito il **Codice Cliente** (che si è letto precedentemente dal display del contatore). Una volta scritto il Codice Cliente, dovrete **avviare la ricerca del codice**. Il Sistema a questo punto vi dirà: **Contatore trovato!** E vi consientirà di premere il tasto "Aggiungi Lettura":

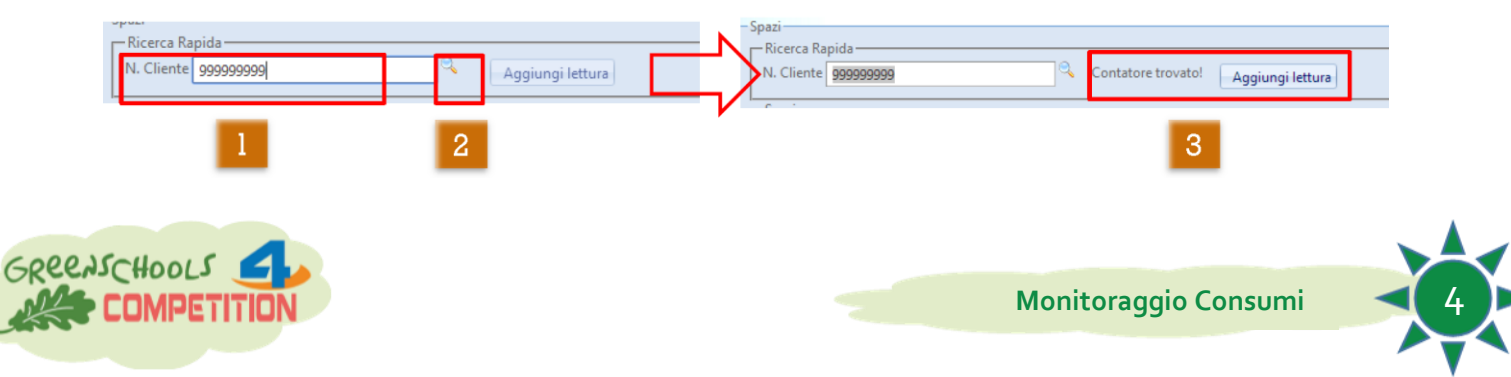

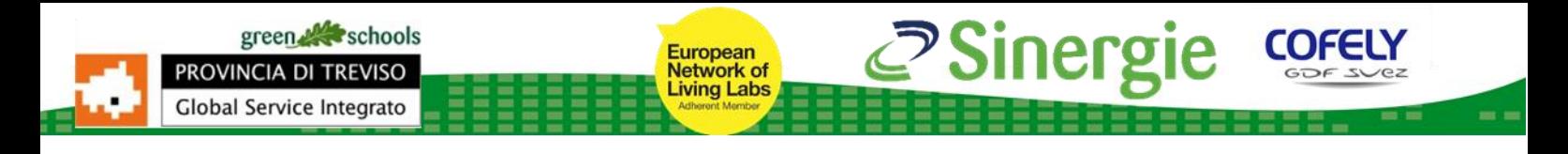

## **5) INSERIMENTO DATI**

## Una volta premuto su "Aggiungi Lettura", si aprirà una finestra, in cui si potranno inserire i Dati:

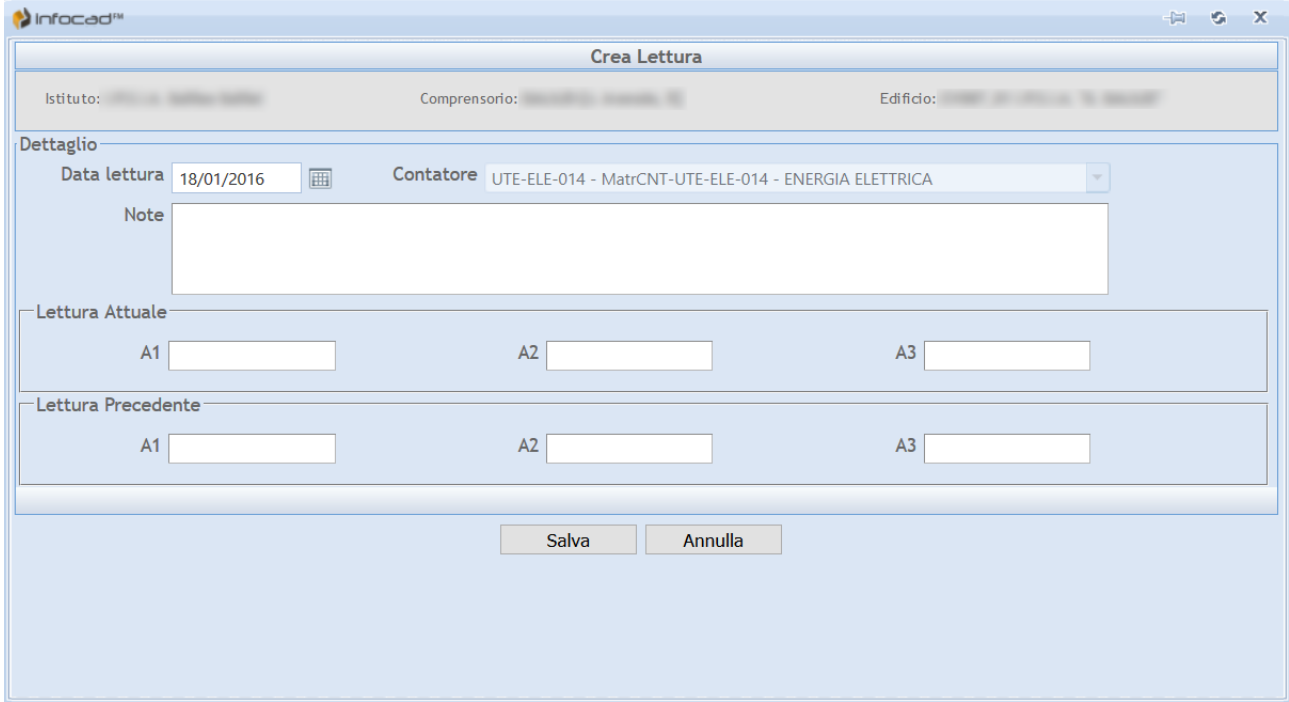

Nella casella "Data lettura", inserire la data in cui si sono rilevati i dati. Nelle caselle A1, A2, A3, sia di lettura attuale che di lettura precedente, andranno inseriti i medesimi dati raccolti attraverso la lettura del contatore. Dopo aver inserito i dati, premere "Salva".

A questo punto i dati saranno salvati all'interno del Sistema, e la procedura potrà dirsi conclusa.

Si ricorda infine a tutti gli istituti concorrenti, che per qualsiasi domanda in merito a questa o ad altre questioni sono disponibili i seguenti recapiti:

Tel. 0422 45 24 74-88 Mob. 392 944 11 95 [competition@greenschools.it](mailto:competition@greenschools.it)

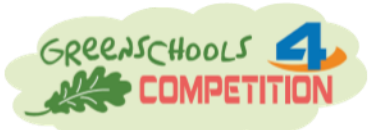

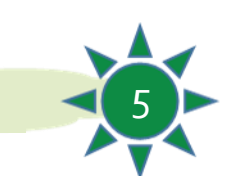

**Monitoraggio Consumi** 5